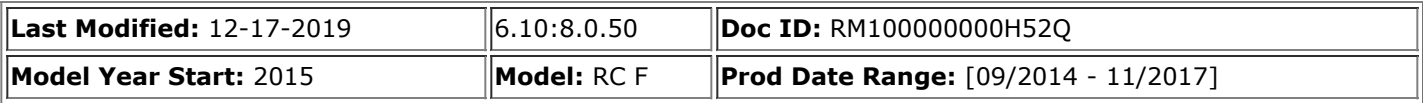

**Title:** NAVIGATION / MULTI INFO DISPLAY: NAVIGATION SYSTEM: DTC CHECK / CLEAR; 2015 - 2017 MY RC F [09/2014 - 11/2017]

# **DTC CHECK / CLEAR**

# **CHECK DTC (CHECK USING TECHSTREAM)**

- (a) Connect the Techstream to the DLC3.
- (b) Turn the engine switch on (IG).
- (c) Turn the Techstream on.
- (d) Enter the following menus: Body Electrical / Navigation System / Trouble Codes.

### **Body Electrical > Navigation System > Trouble Codes**

- (e) Check for DTCs, and then write them down.
- (f) Check the details of the DTC(s).

Click here **NFO** 

#### **NOTICE:**

The navigation system outputs DTCs for the following system. When DTCs other than those in Diagnostic Trouble Code Chart for the navigation system are output, refer to Diagnostic Trouble Code Chart for the relevant system.

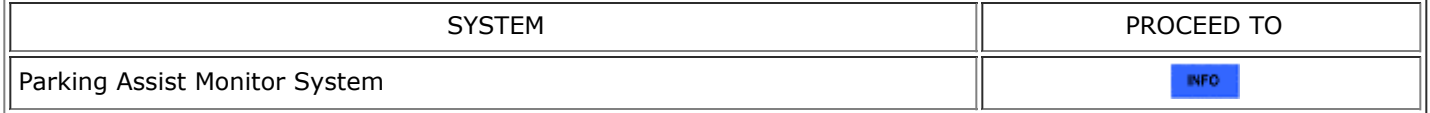

# **CLEAR DTC (CLEAR USING TECHSTREAM)**

- (a) Connect the Techstream to the DLC3.
- (b) Turn the engine switch on (IG).
- (c) Turn the Techstream on.
- (d) Enter the following menus: Body Electrical / Navigation System / Trouble Codes.

#### **Body Electrical > Navigation System > Clear DTCs**

(e) Clear the DTCs.

# **START DIAGNOSTIC MODE**

#### **HINT:**

- Illustrations may differ from the actual vehicle screen depending on the device settings and options. Therefore, some detailed areas may not be shown exactly the same as on the actual vehicle screen.
- If the system cannot enter diagnostic mode, inspect all AVC-LAN communication components and repair or replace the malfunctioning parts.

#### Click here **NFO**

- After the engine switch is turned on (IG), check that the map is displayed before starting diagnostic mode. Otherwise, some items cannot be checked.
- (a) There are 2 methods to start diagnostic mode. Start diagnostic mode by using either of them.
- (b) Method 1
	- (1) Turn the engine switch on (IG).
- (2) While pressing and holding the "MENU" switch, operate the light control switch: Off  $\rightarrow$  Tail  $\rightarrow$  Off  $\rightarrow$  Tail  $\rightarrow$ Off  $\rightarrow$  Tail  $\rightarrow$  Off.
- (c) Method 2
	- (1) Turn the engine switch on (IG).
	- (2) Press the seek/track up panel switch 5 times and then press the seek/track down panel switch 5 times with the screen and audio turned off.

#### **HINT:**

- Diagnostic mode can only be started if the above operation is completed within 15 seconds of the first press of the seek/track up panel switch.
- If the operation is not completed within 15 seconds of the first press of the seek/track panel switch or fails, turn the screen and audio on and then off again before attempting to start diagnostic mode.
- (d) Diagnostic mode starts and the "Service Menu" screen will be displayed. Service inspection starts automatically and the result will be displayed.

# **FAILURE DIAGNOSIS**

(a) The "Failure Diagnosis" screen will be displayed by selecting "Failure Diagnosis" on the "Service Menu" screen.

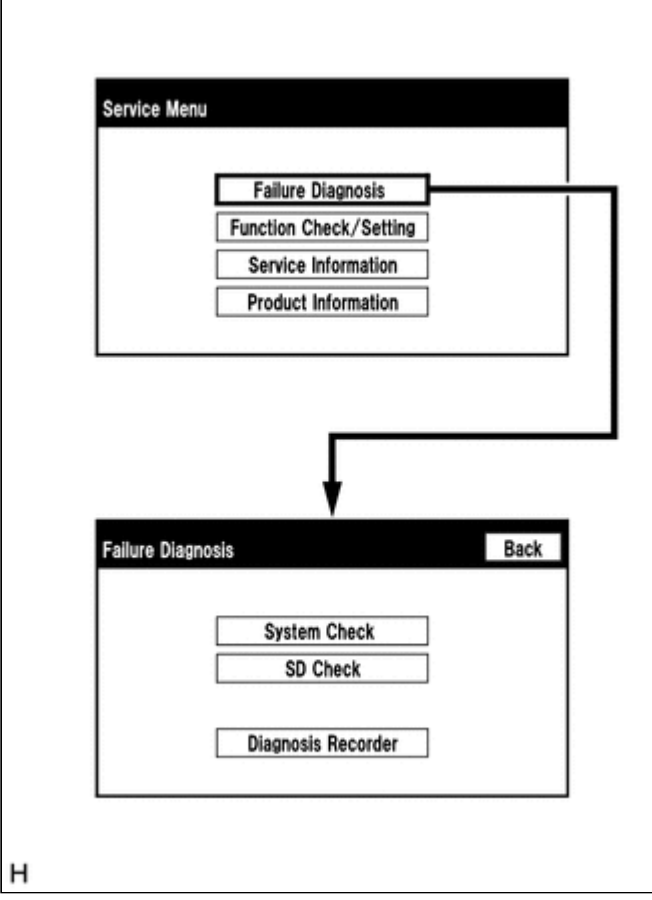

# **SYSTEM CHECK**

(a) The "System Check Mode" screen will be displayed by selecting "System Check" on the "Failure Diagnosis" screen.

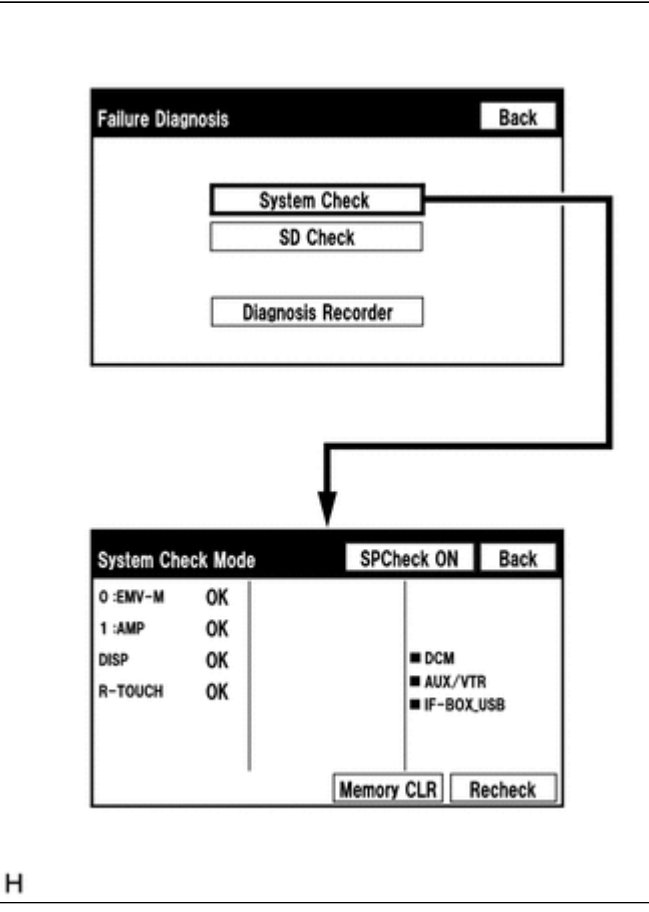

# **CHECK DTC (CHECK USING SYSTEM CHECK MODE SCREEN)**

(a) System check mode screen description

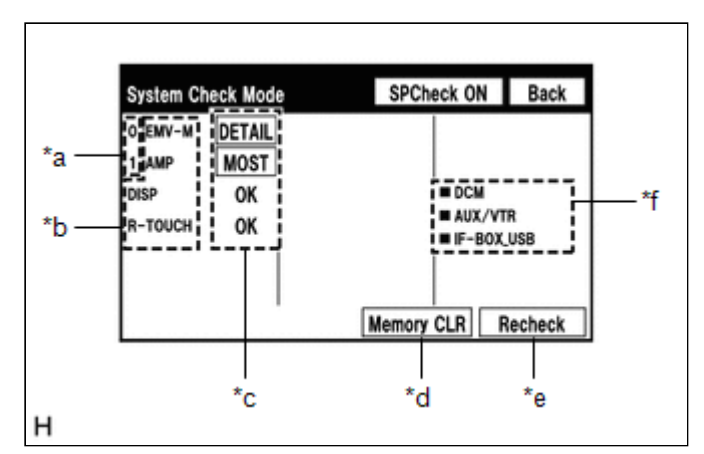

# **Screen Description**

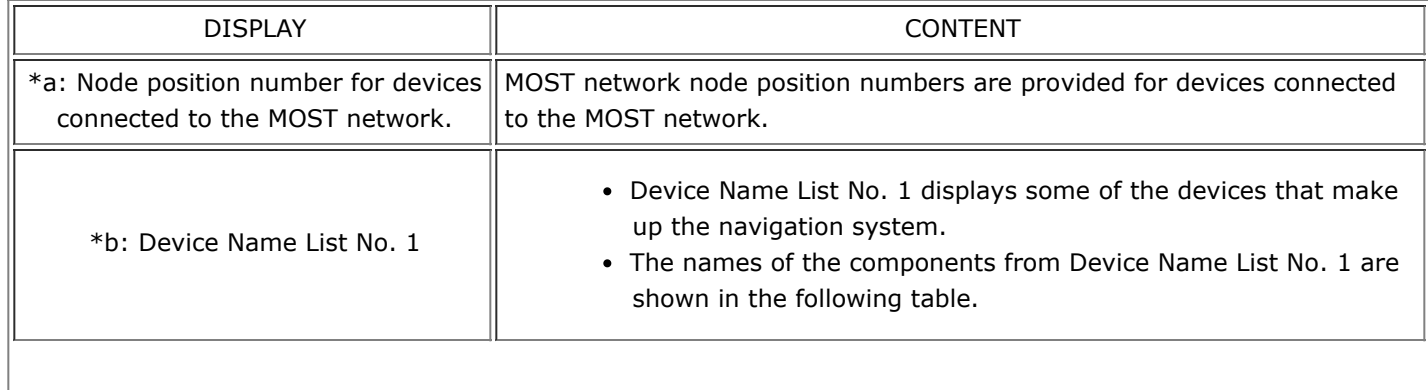

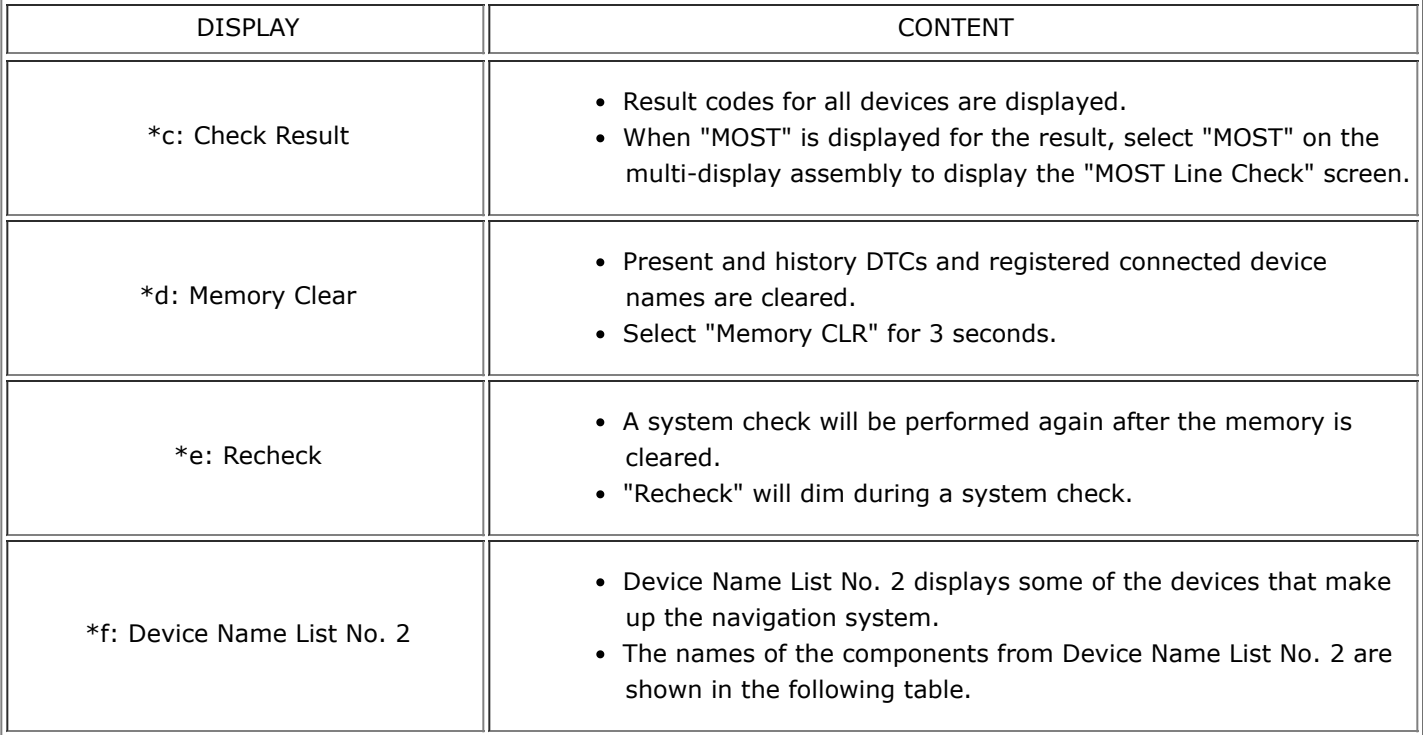

# **\*b: Device Name List No. 1 Description**

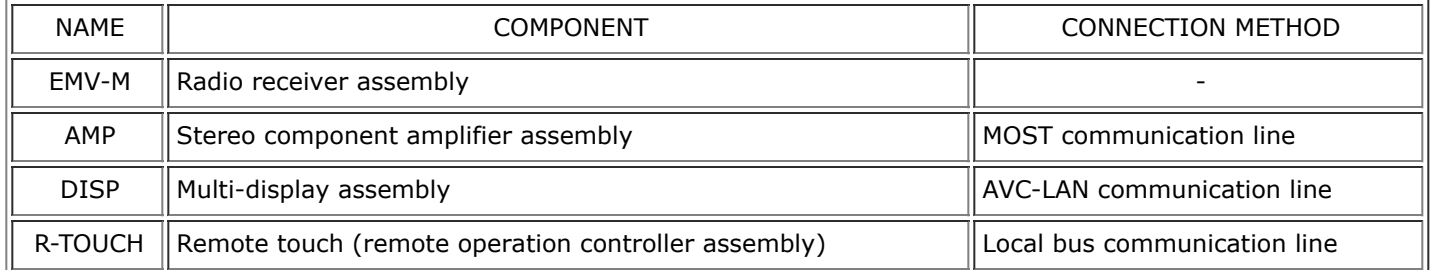

# **\*c: Check Result Description**

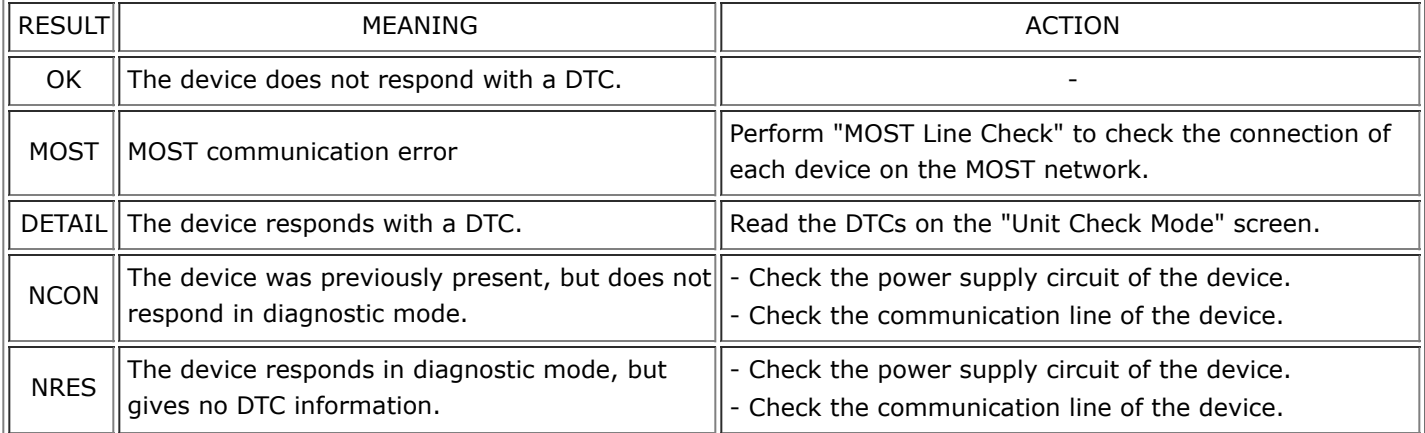

# **\*f: Device Name List No. 2 Description**

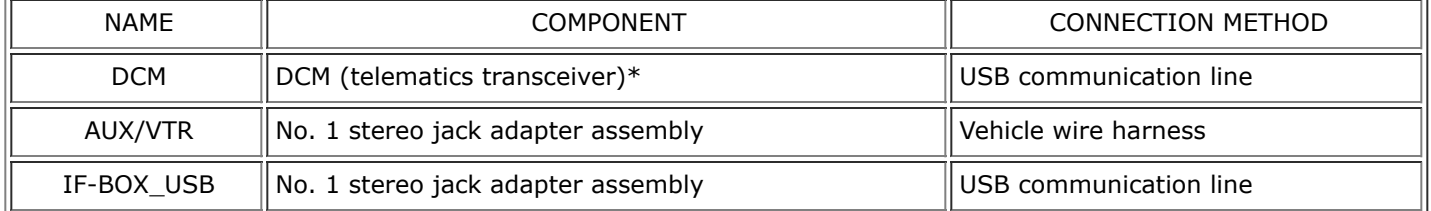

# \*: w/ Manual (SOS) Switch

(b) Unit check mode screen description

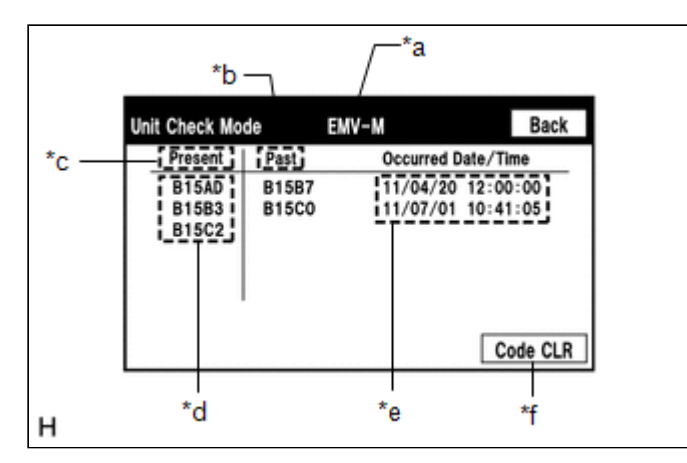

### **Screen Description**

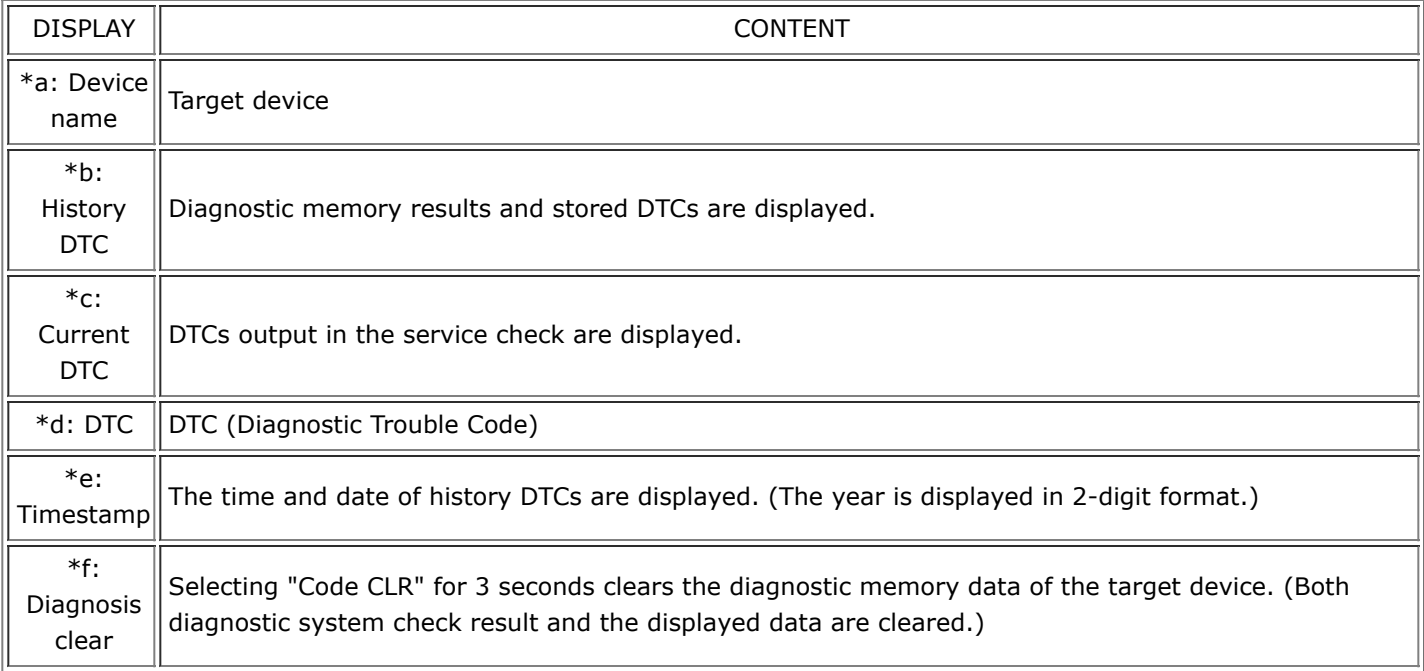

# **HINT:**

- This screen is updated once per second.
- A maximum of 6 DTCs can be displayed for history and present DTCs.

(c) MOST line check screen description

# **HINT:**

- The inspection will be performed at the time the screen changes from "System Check Mode" to "MOST Line Check".
- The master unit checks the connection of each device on the MOST network.

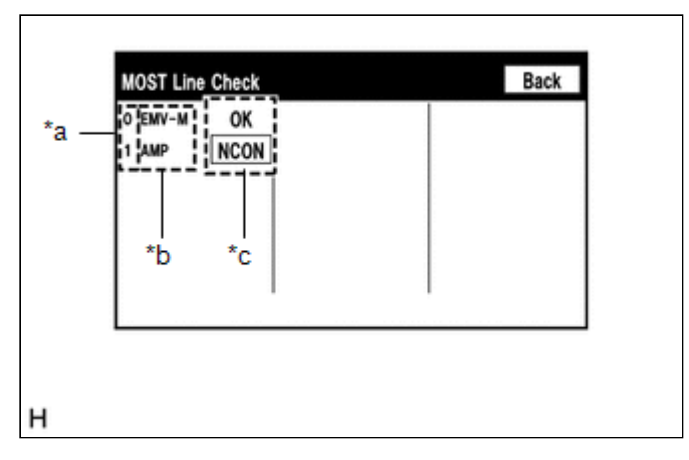

### **Screen Description**

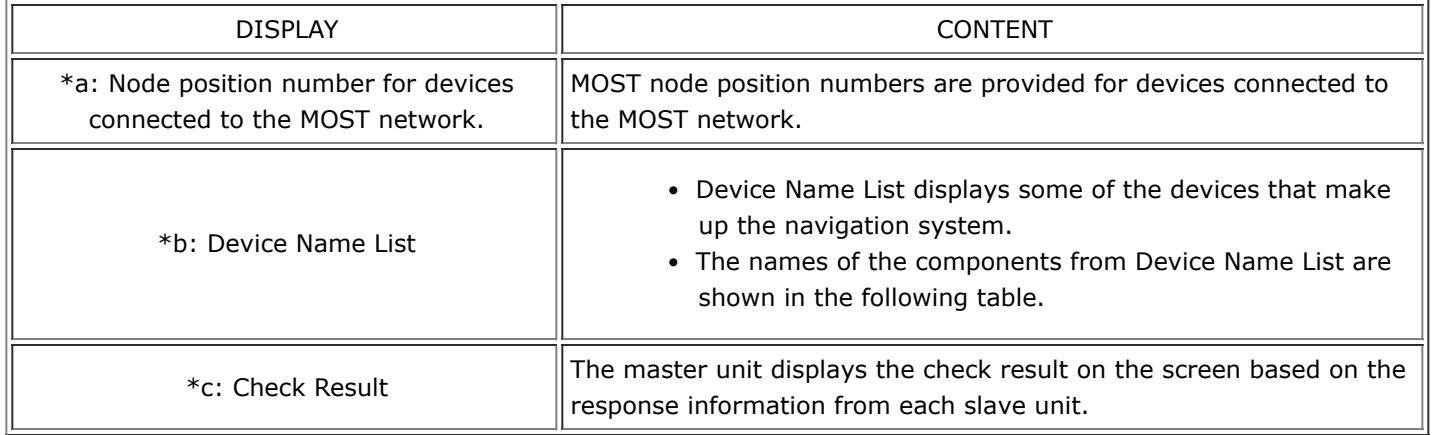

#### **\*b: Device Name List**

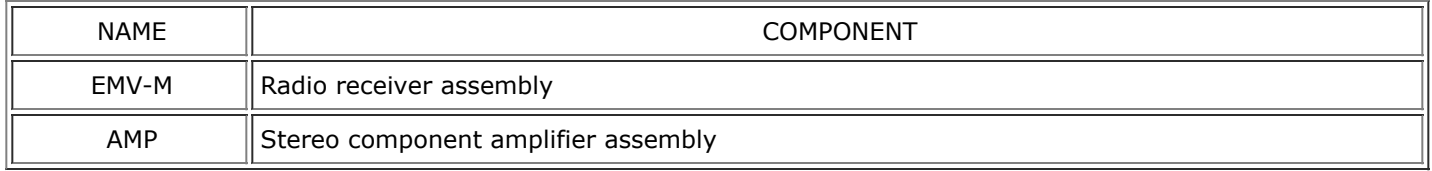

# **\*c: Check Result**

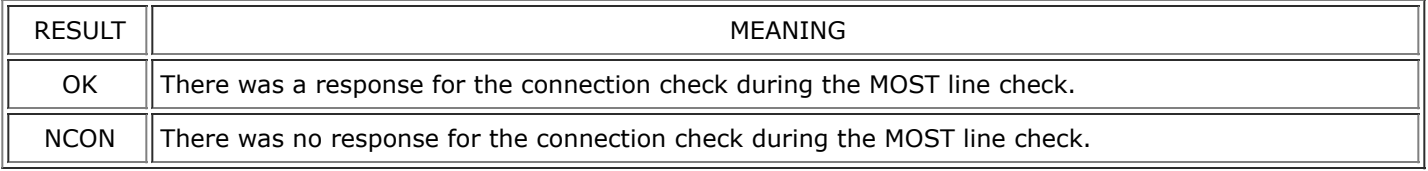

### **HINT:**

The device name and result will not be displayed if there is no system registration record and no response for the connection check during the MOST line check even if the device is connected to the MOST network.

(d) Read the system check result.

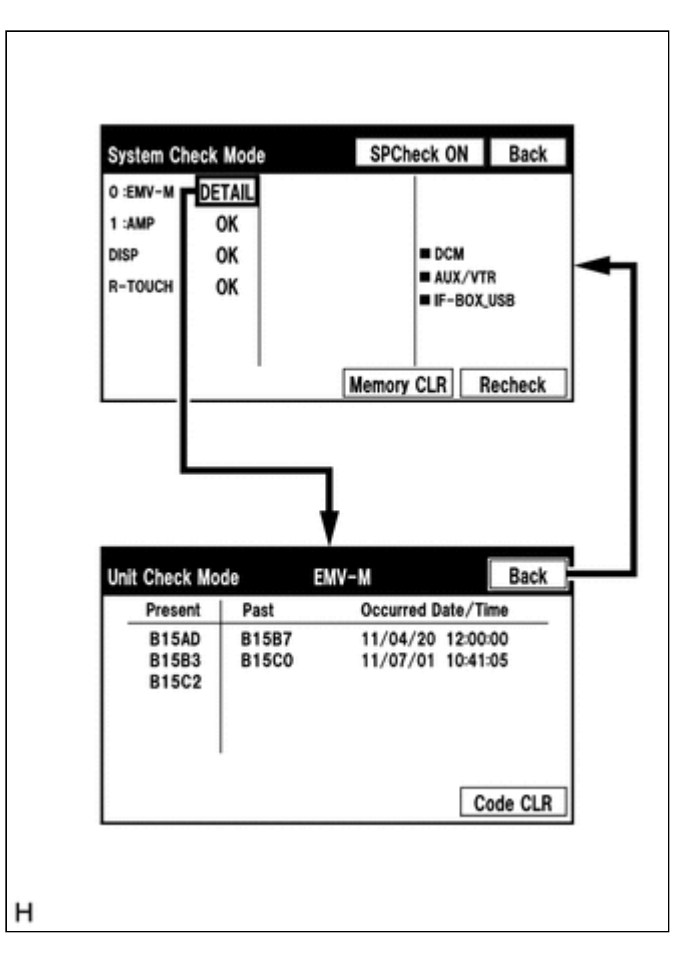

(1) If the check result is "DETAIL", select the displayed check result to view the results on the "Unit Check Mode" screen and record them.

#### **NOTICE:**

A maximum of 6 DTCs can be displayed for history and present DTCs on the "Unit Check Mode" screen. Therefore, when 6 DTCs are displayed, troubleshoot those DTCs first and then check the "Unit Check Mode" screen again to see if any other DTCs are displayed.

#### **HINT:**

- When all results are "OK", no DTCs are present.
- When "MOST" is displayed for the result, select "MOST" to display the "MOST Line Check" screen and check the MOST network.
- Changing to the "MOST Line Check" screen is possible only when the MOST network is malfunctioning and "MOST" is displayed for the result.
- If the MOST network had a malfunction in the past, DTCs will be displayed in the Memory column.
- When "NCON" is displayed for all devices connected via AVC-LAN communication, or when all device names are not displayed, check if there is a short in an AVC-LAN line or device connected to the AVC-LAN. Repair or replace parts as necessary.

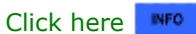

When proceeding to view the results of another device, select "Back" to return to the "System Check Mode" screen. Repeat the above step to view the results of other devices.

(2) Check the details of the DTC(s).

Click here **NFO** 

#### **NOTICE:**

The navigation system outputs DTCs for the following system. When DTCs other than those in Diagnostic Trouble Code Chart for the navigation system are output, refer to Diagnostic Trouble Code Chart for the relevant system.

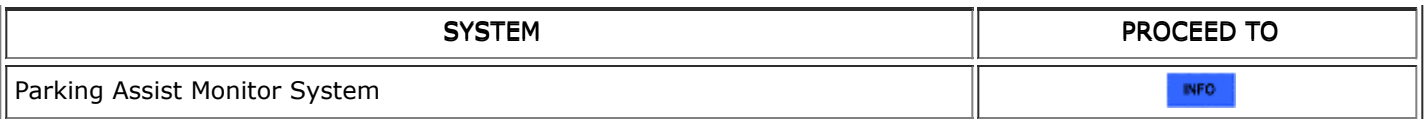

# **DTC CLEAR/RECHECK (CLEAR USING SYSTEM CHECK MODE SCREEN)**

(a) Clear DTCs

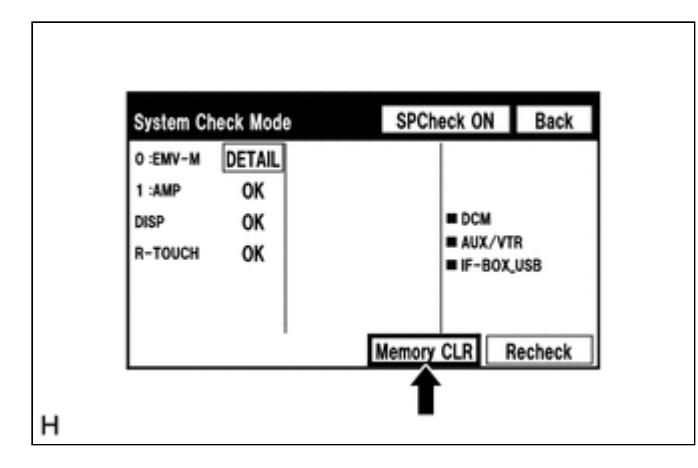

- (1) Select "Memory CLR" for 3 seconds.
- (2) Check that the check results are cleared.

#### **HINT:**

- To clear the DTCs for a specific device, use the "Unit Check Mode" screen.
- When clearing the DTCs using the "Unit Check Mode" screen, select "Code CLR" for 3 seconds.
- (b) Recheck

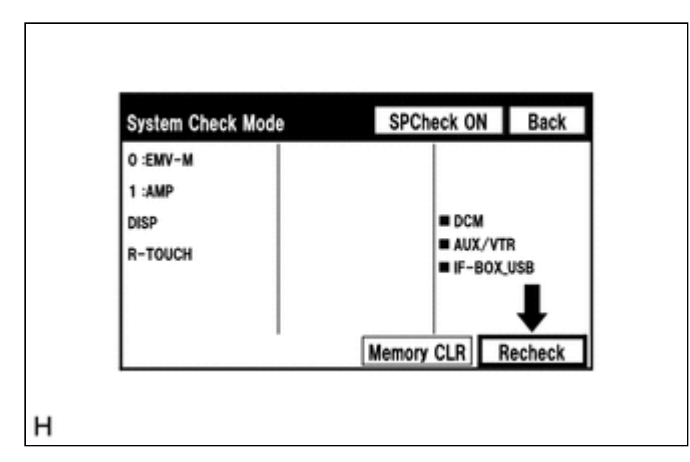

- (1) Select "Recheck".
- (2) Check that all diagnostic codes are "OK" when the check results are displayed. If a result other than "OK" is displayed, perform troubleshooting again.

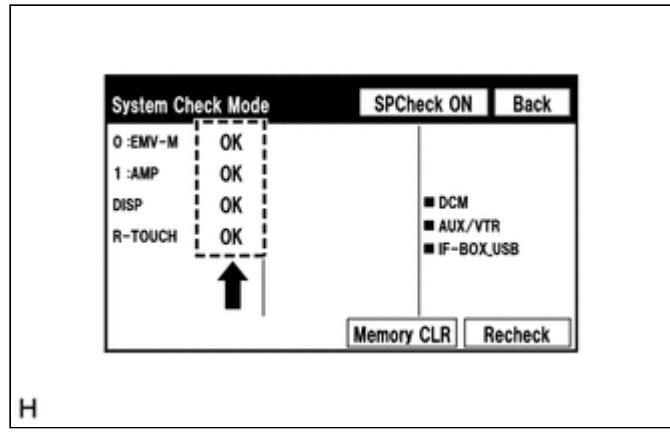

### **HINT:**

When the DTCs are cleared using the "Unit Check Mode" screen, select "Back" to return to the "System Check Mode" screen and perform this operation.

#### **FINISH DIAGNOSTIC MODE**

(a) Turn the engine switch off.

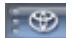

⊕тоуота :